## **Timekeeping (on Desktop)**

- 1. Log in to your Employee Self Service account
- 2. Go to Time Management/Web Time Sheet

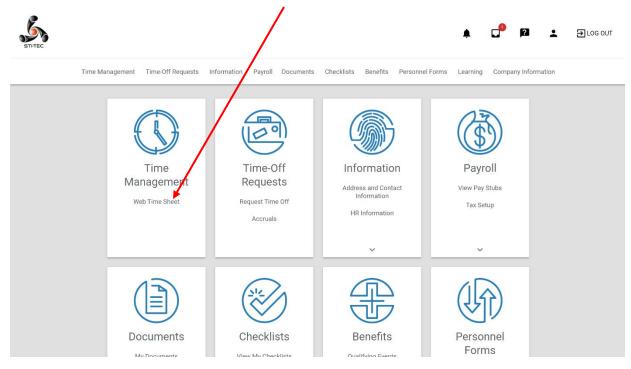

## 3. Click "ADD HOURS"

| Time Sheet  | Time-Off Summar     | у      |          |     |    |            |            |           |                   |               |                   |               |             |
|-------------|---------------------|--------|----------|-----|----|------------|------------|-----------|-------------------|---------------|-------------------|---------------|-------------|
| ul 01, 2021 | to Jul 15, 2021     |        |          |     |    |            |            | 07/01/202 | 21 - 07/15/2021 ( | Current Perio | d) - Semi-Monthly | <b>▼</b> < →  | <b>e</b> () |
|             |                     |        |          |     | 1  |            |            |           |                   |               |                   |               |             |
| ADD PUNCH   | ADD PUNCH           | PAIR   | ADD HOU  | IRS |    |            |            |           |                   |               |                   |               |             |
| Date        | Pay Code            | IN All | ocation  | OUT | IN | Allocation | OUT        | Hours     | Total Hours       | Dollars       | Comments          | Missing Punch | Delete      |
| Sun 06/27   |                     |        |          |     |    |            |            |           |                   |               |                   |               |             |
| Mon 06/28   | [R] Regular         | CORPT  | U-BH 270 |     |    |            |            | 8.00      | 8.00              |               |                   |               |             |
| Tue 06/29   | [R] Regular         | CORPT  | U-BH 270 |     |    |            |            | 8.00      | 8.00              |               |                   |               |             |
| Wed 06/30   | [R] Regular         | CORPT  | U-BH 270 |     |    |            |            | 8.00      | 8.00              |               |                   |               |             |
| Thu 07/01   |                     |        |          |     |    |            |            |           |                   |               |                   |               |             |
| Fri 07/02   |                     |        |          |     |    |            |            |           |                   |               |                   |               |             |
| Sat 07/03   |                     |        |          |     |    |            |            |           |                   |               |                   |               |             |
|             |                     |        |          |     |    | Weel       | kly Totals |           |                   | \$0.00        |                   |               |             |
| Sun 07/04   |                     |        |          |     |    |            |            |           |                   |               |                   |               |             |
| Mon 07/05   | [HOL] HOLIDAY       | CORPT  | U-BH 270 |     |    |            |            | 8.00      | 8.00              |               |                   |               |             |
| Tue 07/06   |                     |        |          |     |    |            |            |           |                   |               |                   |               |             |
| Wed 07/07   |                     |        |          |     |    |            |            |           |                   |               |                   |               |             |
| Thu 07/08   | [PTO] Paid Time Off | CORPT  | U-BH 270 |     |    |            |            | 4.00      | 4.00              |               |                   |               |             |
| Fri 07/09   | [PTO] Paid Time Off | CORPT  | U-BH 270 |     |    |            |            | 8.00      | 8.00              |               |                   |               |             |

4. Choose the day(s) by clicking on the calendar.

|          |                |                         | -/            |                                       |             |         |                                   |
|----------|----------------|-------------------------|---------------|---------------------------------------|-------------|---------|-----------------------------------|
| Tim      | e Management T | Add Hours               | /             |                                       |             | Compa   | iny Information                   |
| ne Sh    | eet            | Day(s) 07/06/2021       | to mm/dd/yyyy | Exclu                                 | de Weekends |         |                                   |
| eet      | Time-Off Summa | Pay Code<br>Regular [R] |               | <ul><li>Hours</li><li>₩8.00</li></ul> |             |         |                                   |
| 021 to   | Jul 15, 2021   | Allocation              |               | 1                                     |             | Monthly | <ul> <li>✓ &lt; &gt; €</li> </ul> |
| лсн      | ADD PUNC       | Worked in Cost Number   |               |                                       |             |         |                                   |
|          | Pay Code       |                         |               | /                                     |             | ents    | Missing Punch                     |
| .7<br>)g | [R] Regular    | Add Comment             | /             |                                       |             | _       |                                   |
| 9        | [R] Regular    |                         |               | CANCEL                                | ADD HOURS   |         |                                   |
| 0        | [R] Regular    |                         |               | CANCEL                                | ADD HOURS   |         |                                   |
| 2        |                |                         |               |                                       |             |         |                                   |
| 3        |                |                         | Weekly Tota   | ls                                    | \$0.00      |         |                                   |
| 4        |                |                         |               |                                       |             |         |                                   |
| )5       | [HOL] HOLIDAY  | CORPTU-BH 270           |               | 8.00 8.0                              | 0           | P       |                                   |
| 6        |                |                         |               |                                       |             |         |                                   |

- 5. Type in the hours worked.
- 6. Unless you charge to more than one Cost Number, you do not need to do anything under "Allocation".
- 7. Click ADD HOURS.